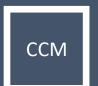

CORNERSTONE CHILEAN MISSION

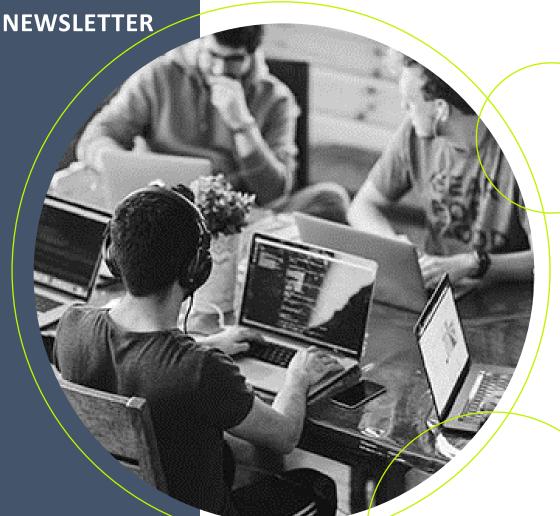

# **IN THIS ISSUE**

## **PG. 2**

Give us a blurb about a story on page 2. Tell us what to expect and what the headline is.

## **PG. 3**

Give us a blurb about a story on page 3. Give a quote from the story to get interest.

# PG. 4

Give us a blurb about a story on page 4. Make this your own!.

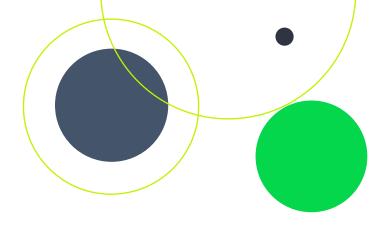

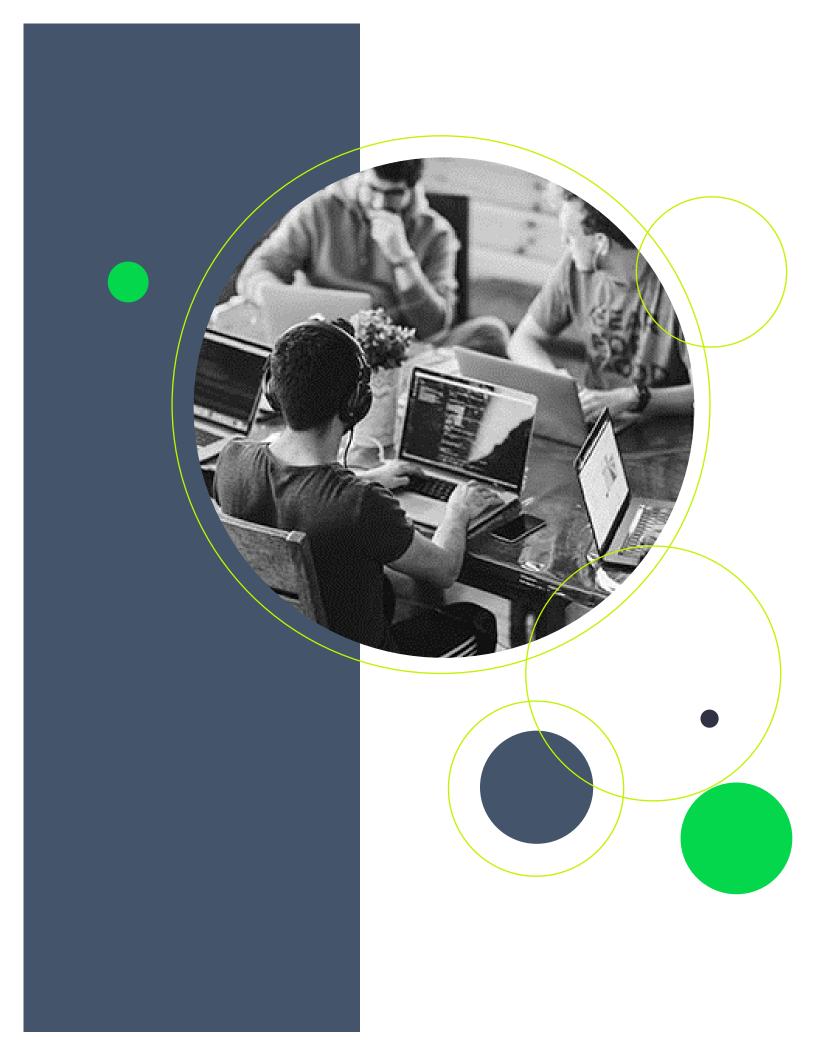

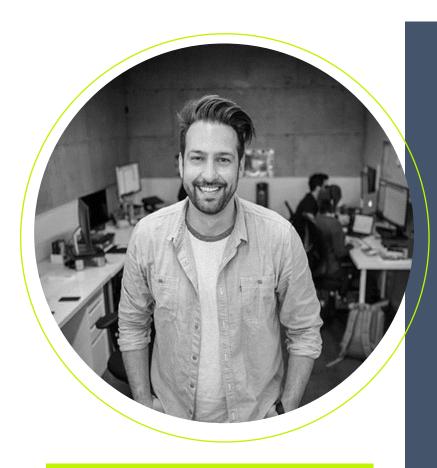

#### **HEADLINE TITLE**

We think the design of this newsletter is great as is! But, if you do not agree, you are able to make it yours by making a few minor design tweaks!

To change any of the text in this document, just click on the block of text you want to update! The formatting has already been programmed for ease of formatting.

You can easily change the overall colors of the template with just a few clicks. Go to the Design tab and click on Colors. From the list of colors, you can choose a different color scheme. As you hover over the different choices, you can see what the overall feel of the document will change with each different option.

Changed the color and want to go back to the original design? Easy! Just go back to the Design tab and choose the Themes option. From the list, click the option to reset the theme of this template. And just like that, your document color scheme will be restored to its original!

#### **TITLE GOES HERE**

Have other images you wish to use? It is simple to replace any of the pictures in this brochure. First, double click in the header. Then, click on the image you wish to change. Some images may need an extra click as they are part a group of images. Keep clicking until your selection handles are around the one image you wish to replace.

Once the image you wish to replace is selected, you can either select "Change Picture" from the short cut menu, or click on the "Fill" option and choose the option for "Picture."

If you replace a photo with your own and it's not a flawless fit for the space, you can crop it to fit in almost no time. Just select the picture and then, on the Picture Tools Format tab, click Crop.

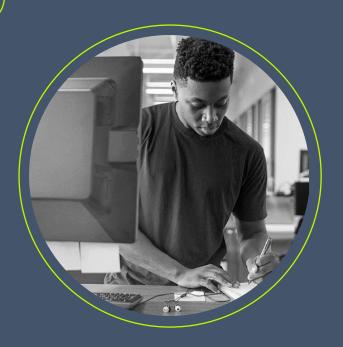

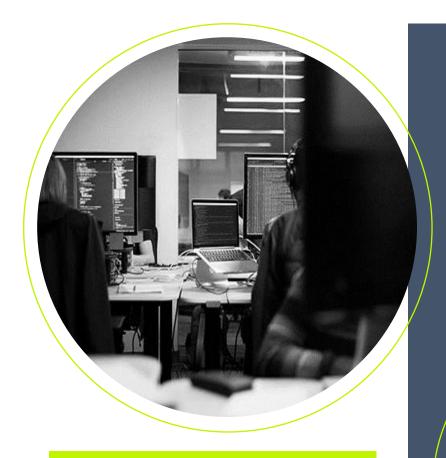

# **HEADLINE TITLE**

We think the design of this newsletter is great as is! But, if you do not agree, you are able to make it yours by making a few minor design tweaks!

To change any of the text in this document, just click on the block of text you want to update! The formatting has already been programmed for ease of formatting.

You can easily change the overall colors of the template with just a few clicks. Go to the Design tab and click on Colors. From the list of colors, you can choose a different color scheme. As you hover over the different choices, you can see what the overall feel of the document will change with each different option.

Changed the color and want to go back to the original design? Easy! Just go back to the Design tab and choose the Themes option. From the list, click the option to reset the theme of this template. And just like that, your document color scheme will be restored to its original!

"Put a quote here to highlight this issue of your newsletter."

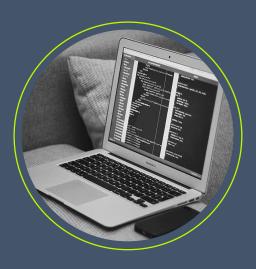

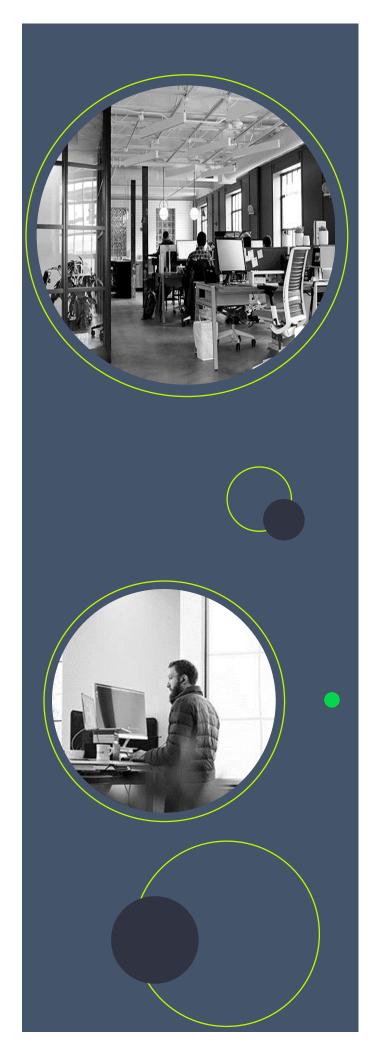

### **TITLE GOES HERE**

We think the design of this newsletter is great as is! But, if you do not agree, you are able to make it yours by making a few minor design tweaks! Tips on updating specific features are available throughout this example text.

To change any of the text in this document, just click on the block of text you want to update! The formatting has already been programmed for ease of formatting.

You can easily change the overall colors of the template with just a few clicks. Go to the Design tab and click on Colors. From the list of colors, you can choose a different color scheme. As you hover over the different choices, you can see what the overall feel of the document will change with each different option.

Changed the color and want to go back to the original design? Easy! Just go back to the Design tab and choose the Themes option. From the list, click the option to reset the theme of this template. And just like that, your document color scheme will be restored to its original!

Have other images you wish to use? It is simple to replace any of the pictures in this newsletter. Click twice on the image you wish to change. Some images may need an extra click as they are part a group of images. Keep clicking until your selection handles are around the one image you wish to replace.